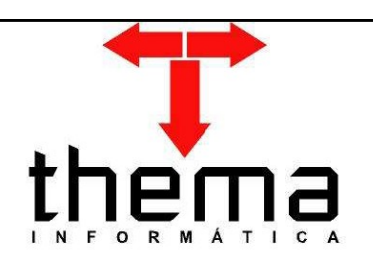

# 亜

# SOLUÇÕES THEMA PARA AS **ÁREAS PÚBLICA E PRIVADA**

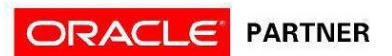

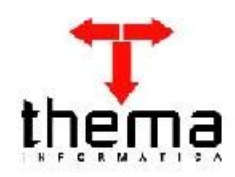

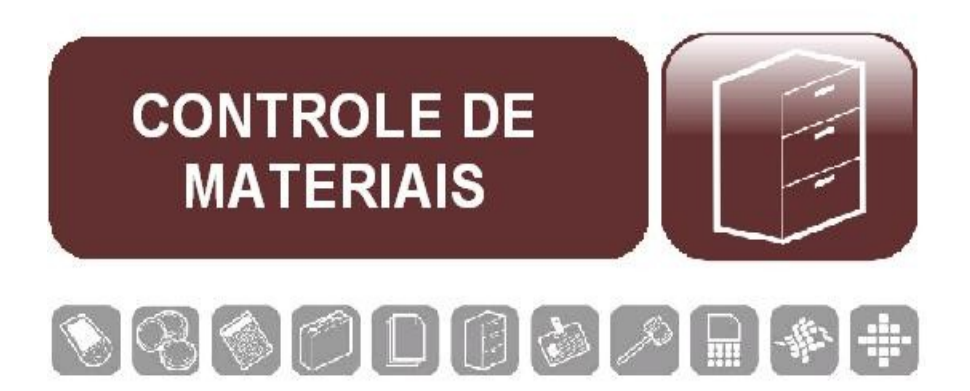

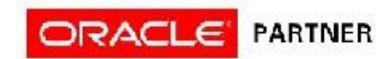

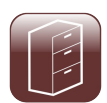

# **ÍNDICE**

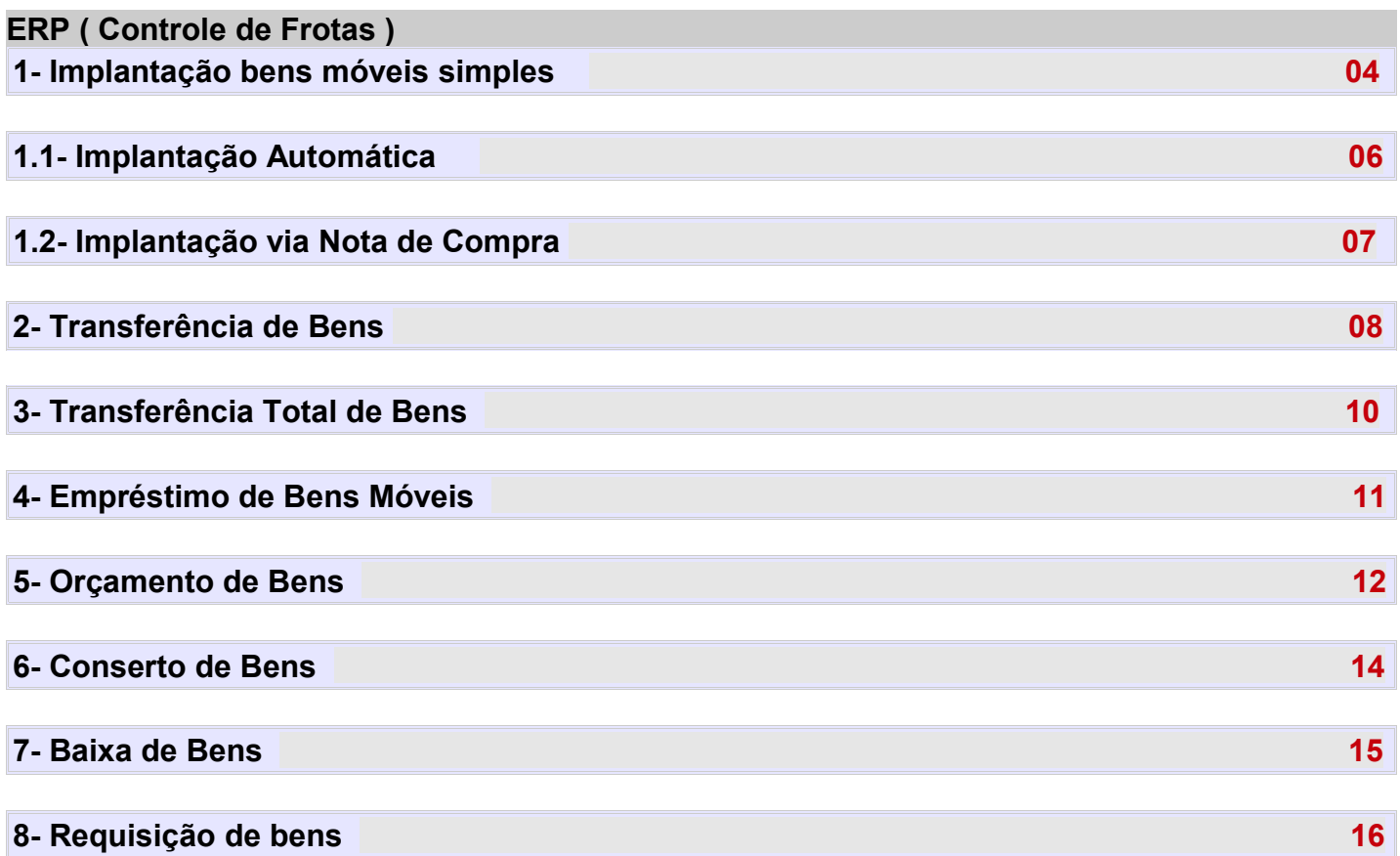

– Bens Móveis - Simples: Clicar em novo ( $\left\| \rightarrow \right\|$ ) e informar os dados do bem:

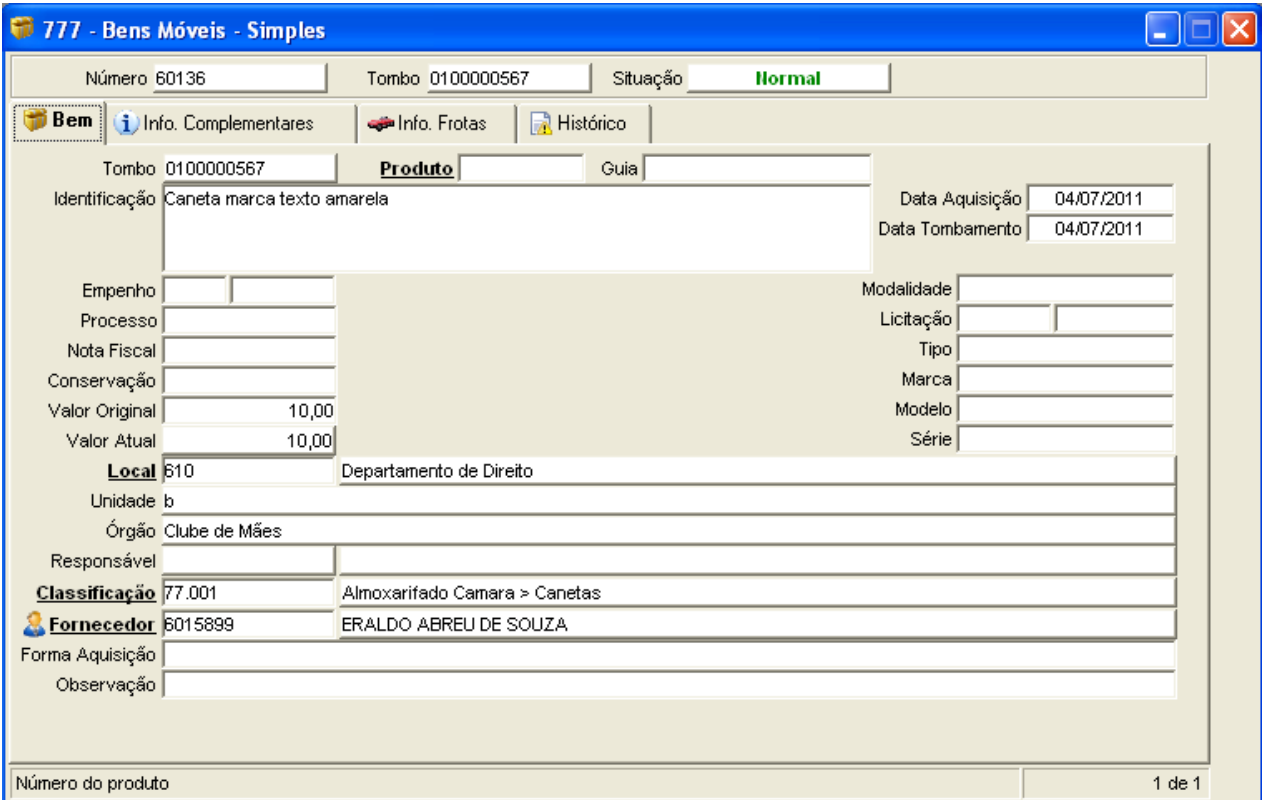

Para localizar os Locais use o filtro clicando na palavra em negrito:

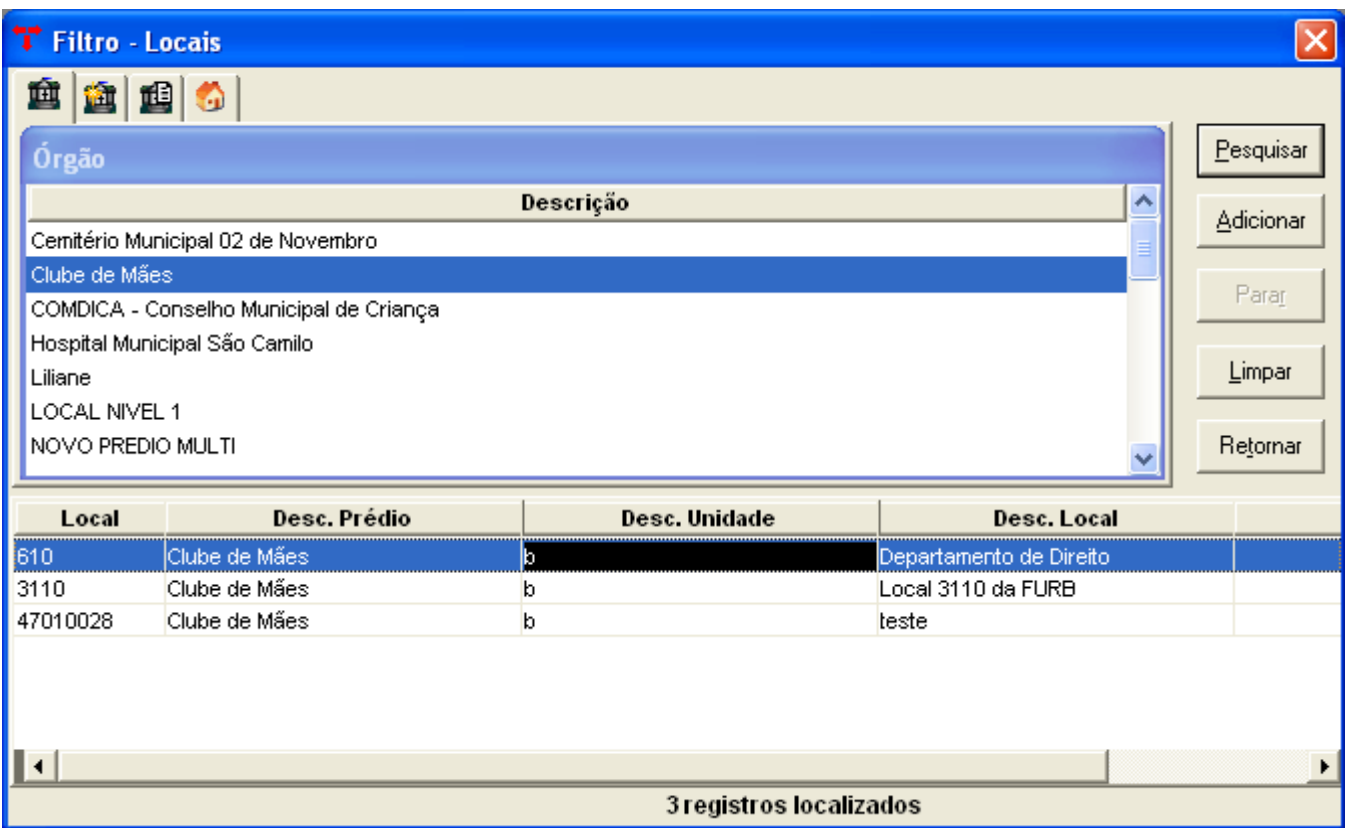

Selecione a comarca, clique em pesquisar, selecione o local desejado e clique em retornar. Após inserir os dados Clique em confirmar.

Será gerado um número de tombamento e o bem passará para a situação de NORMAL,

nessa situação o bem estará incluído no sistema e ainda poderá ter seus dados alterados e ser excluído.

# **1.1 IMPLANTAÇÃO AUTOMÁTICA**

Caso haja mais bens iguais a esse a serem incluídos, clique no botão Inclusão Automática de Bens  $\mathbb{S}$ . Selecione Intervalo de tombo e clique em OK. Informe a quantidade de produtos que deseja incluir e o tombo inicial, depois clique em OK, aparecerá uma mensagem de que os tombos foram gerados com sucesso. Clique em OK.

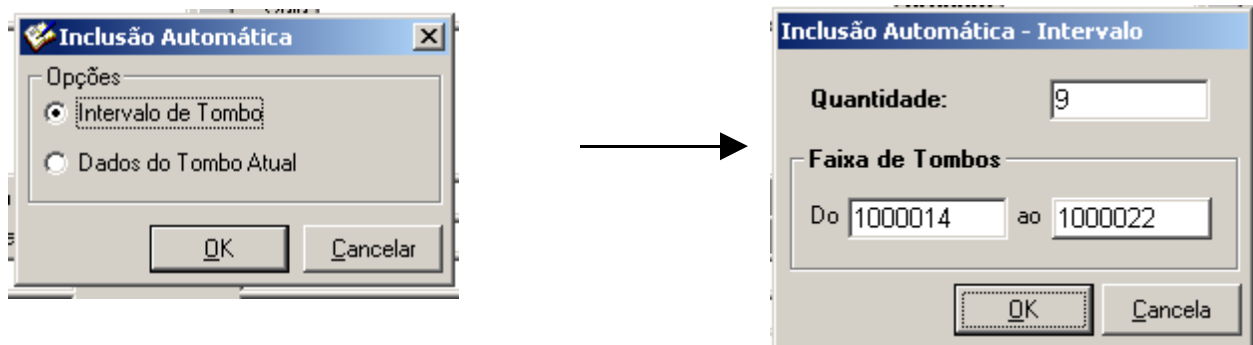

Se quiser apenas criar um novo bem com dados semelhantes ao do bem atual clique em Dados do Tombo Atual.

#### **1.2 IMPLANTAÇÃO VIA NOTA DE COMPRA**

1.2.1 - Depois da nota já cadastrada no sistema, clique no programa vinculado "Itens da Nota de Compra – Patrimônio Simples" ( $\Box$ ).

1.2.2 - Aparecerá uma lista dos itens da nota com suas respectivas quantidades.

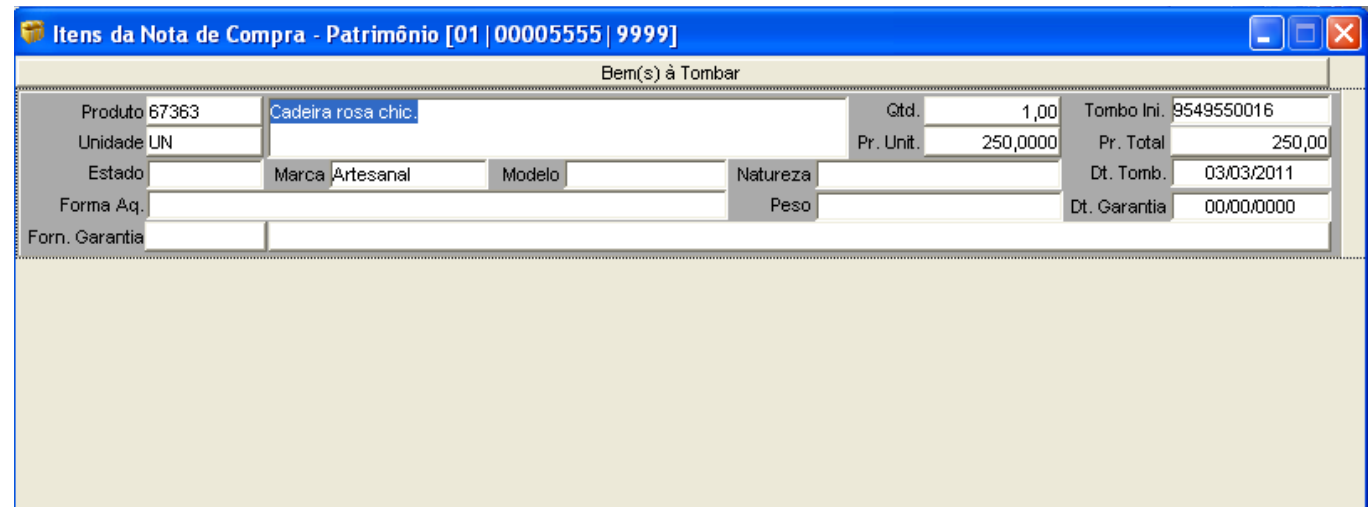

1.2.3 - Preencha os campos que achares necessários como "Estado (novo, bom, ruim) / Forma de Aquisição (compra, doação)". Informe o Tombo inicial e clique em gerar tombamentos ( **L**, ), aparecerá a seguinte mensagem:

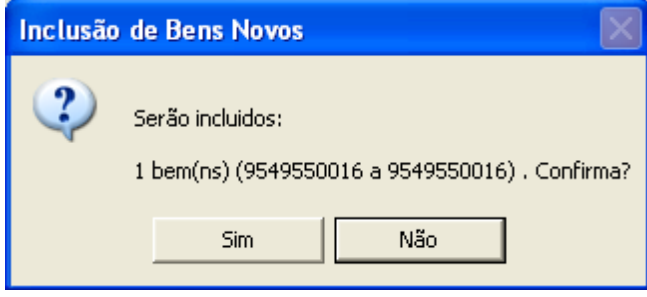

Se os dados estiverem corretos clique em SIM. Aparecerá uma mensagem de confirmação, clique em OK.

1.2.4 – Após a inclusão dos bens poderá ser gerada uma requisição de saída para esses bens saírem da condição de ESTOQUE, retornando para a capa da nota clique no vinculado "Gerar Requisição" ( | | ) . Irá solicitar um local para onde irá os bens, selecione o local e confirme. Aparecerá uma mensagem de confirmação com o número da requisição gerada. Confirme.

# **2 - TRANSFERÊNCIA DE BENS**

- − Menu do Usuário
	- Controle Patrimonial Atendimento Direto
		- − Transferência de Bens Selecionados Simples
	- 2.1- Clique em Novo  $\frac{3}{3}$ . Selecione o Local de Origem e o Local de Destino do Bem.

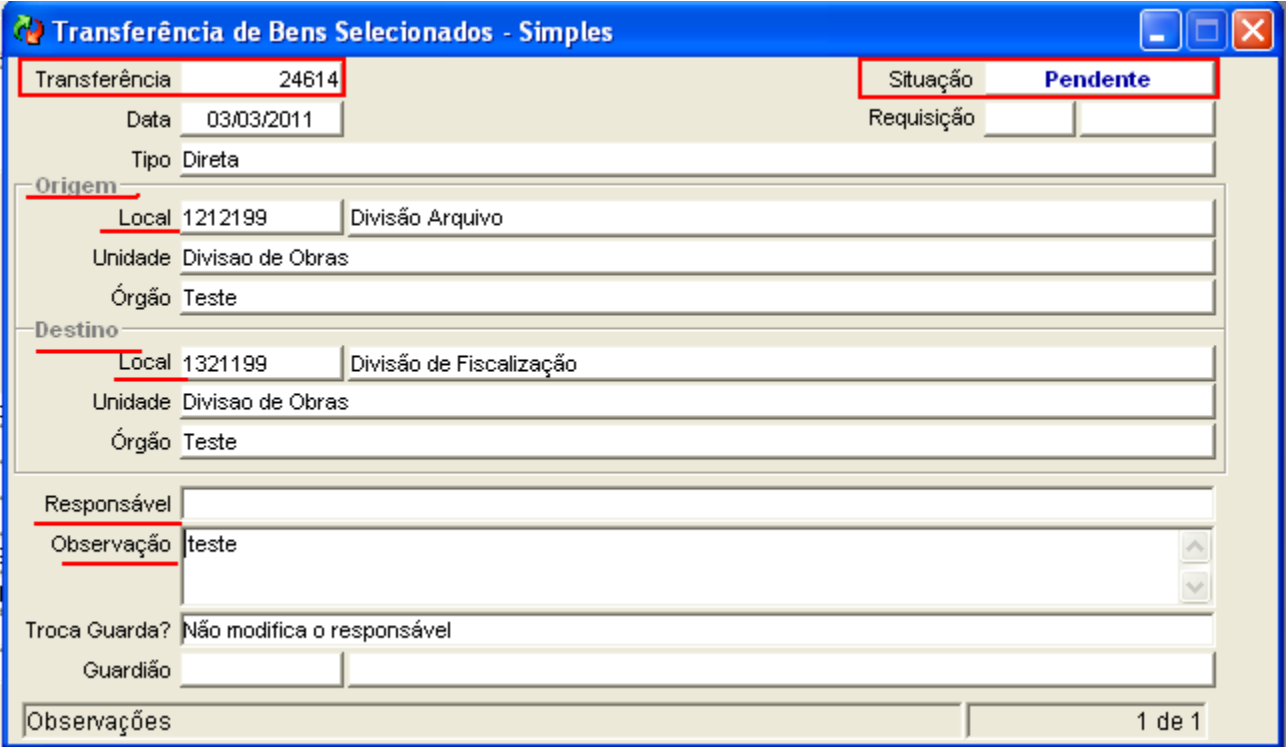

- 2.2 Clique em Confirmar . A situação permanecerá PENDENTE.
- 2.3 Clique no vinculado  $\mathbb{E}^{\mathbb{I}}$ "Itens Bens em Transferência Simples".
- 2.4- Clique em Novo $\frac{3}{3}$ =
- 2.5 Digite o tombo do Bem desejado ou clique em localizar.

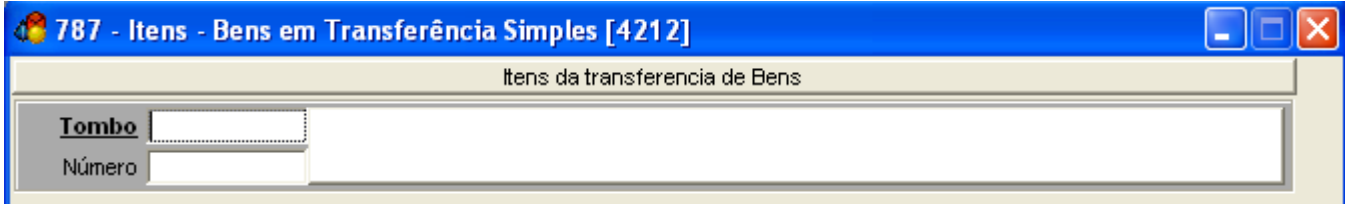

2.6- Informe os dados para o filtro e clique em pesquisar, selecione o item desejado e clique em retornar.

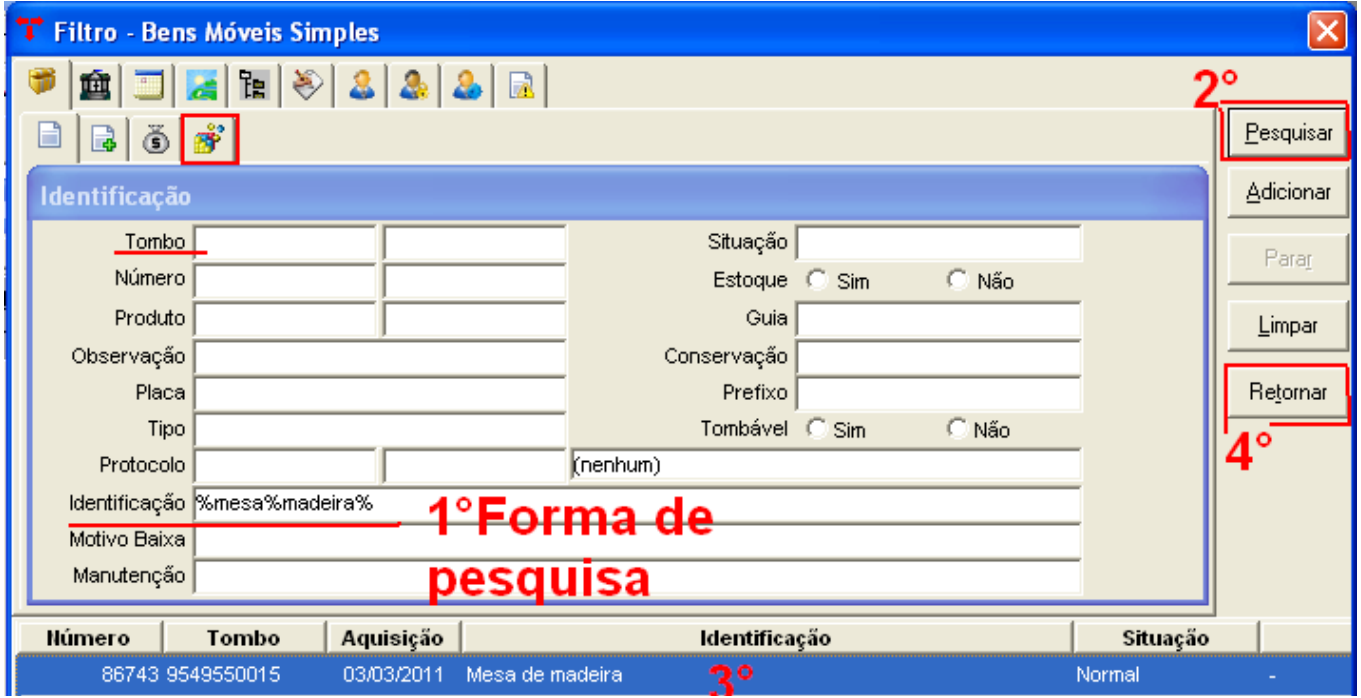

2.7- Caso haja a necessidade de inserir mais itens, clique em novo e siga os mesmos passos.

Clique em confirmar  $\left(\sqrt{\phantom{a}}\right)$ . Feche a janela dos itens.

2.8 – Clique em Encerrar ( $\boxed{\color{blue}3}$ ). Confirme a transferência. A Situação passará para ENCERRADA.

# **3 - TRANSFERÊNCIA TOTAL DE BENS**

- Menu do Usuário
	- Controle Patrimonial Atendimento Direto

- Transferência Total de Bens - Simples

3.1– Clique em Novo $\frac{3}{3}$ –

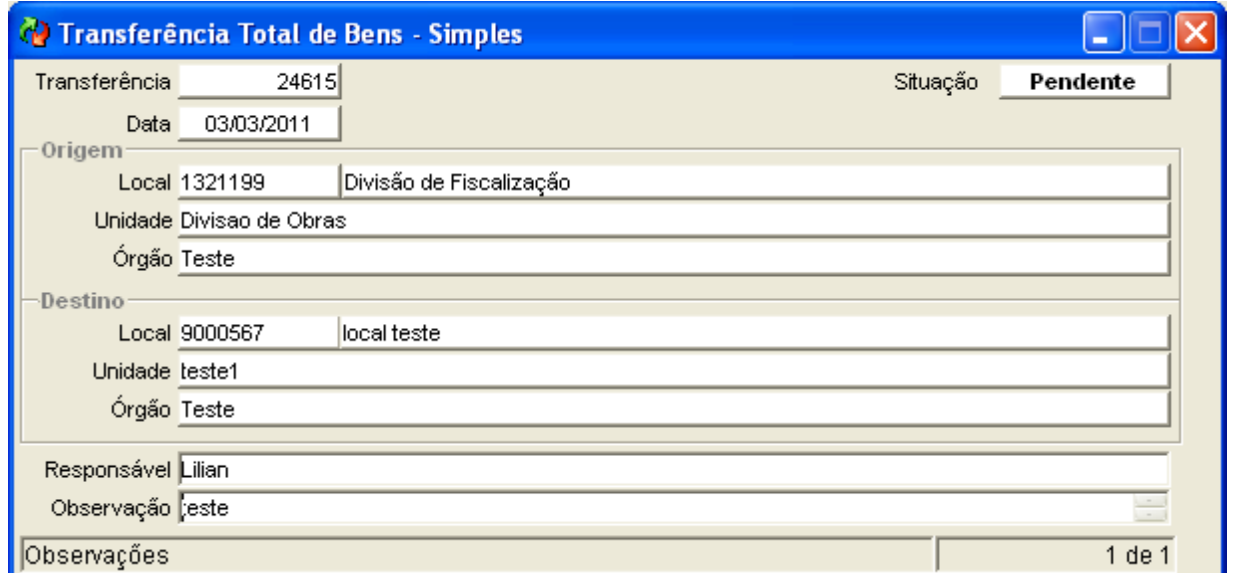

3.2 – Selecione o Local de Origem, o Local de Destino e Confirme.

3.3 – Clique no Vinculado "Itens – Bens em Transferência Simples" ( $\left| \bigoplus_{i=1}^{\infty} \right|$ ) e confira os itens. Neste vinculado, irá apresentar todos os bens que se encontram no local de origem:

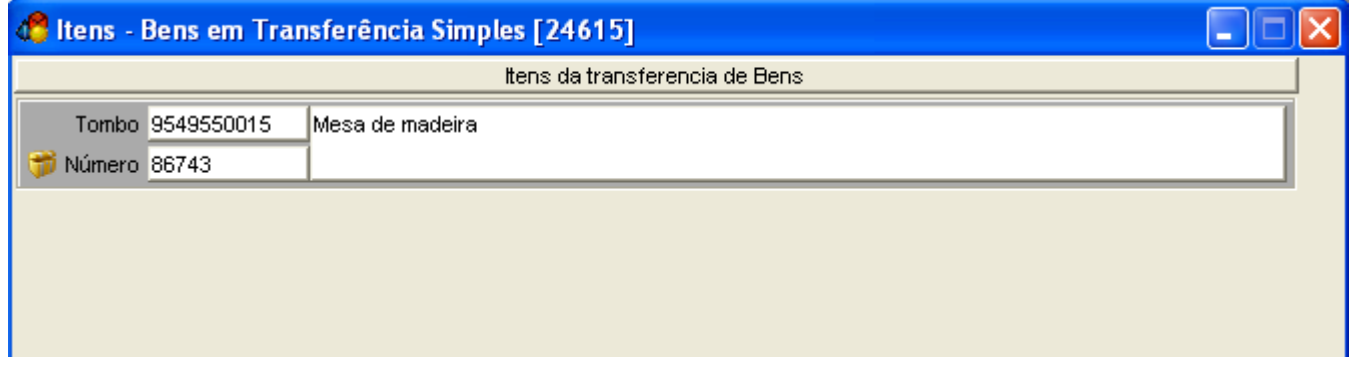

3.4 – Retorne para a capa da transferência e clique em Fechar Transferência<sup>na,</sup> A situação passará para ENCERRADA.

# **4 - EMPRÉSTIMO DE BENS MÓVEIS**

- Menu do Usuário
	- Controle Patrimonial Atendimento Direto
		- Empréstimo de bens selecionados
	- 4.1 Clique em novo $\frac{a}{2}$ , e informe o local para onde o bem será emprestado.

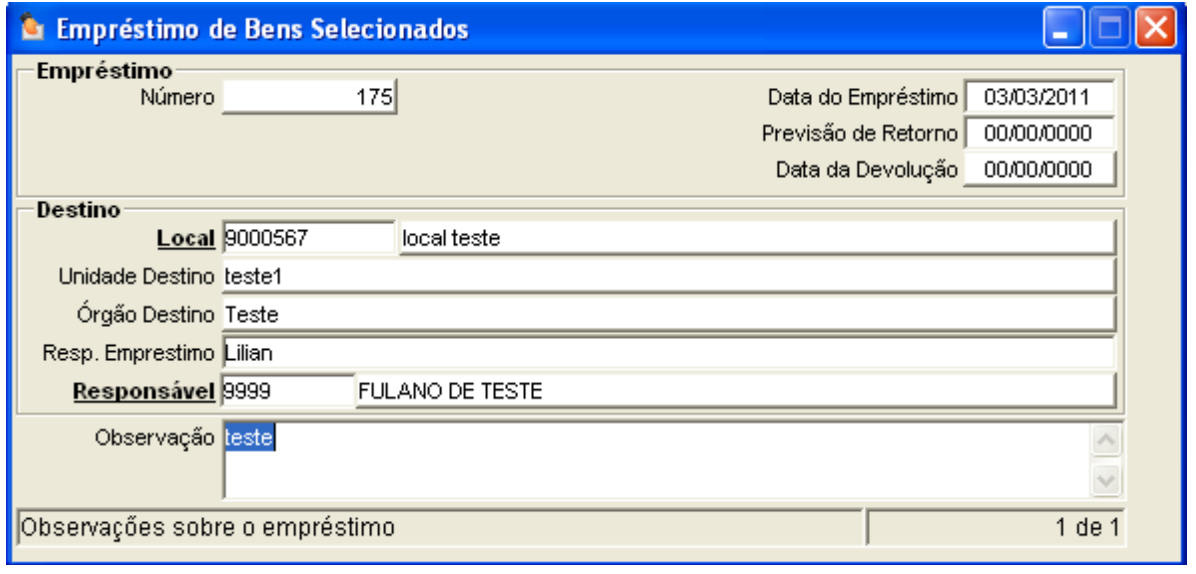

- 4.2 Clique em confirmar
- 4.3 Clique no vinculado "Bens em Empréstimo" selecione o bem e confirme

4.4 – O bem ficará na situação de EMPRESTADO (em bens móveis simples) e não poderá ser movimentado enquanto não retornar do empréstimo.

4.5 – Para efetuar a devolução do bem, localize o empréstimo, indique a data da devolução e clique em confirmar.

#### **5 - ORÇAMENTO DE BENS**

- Menu do Usuário
	- Controle Patrimonial Atendimento Direto
		- Orçamento de Bens Selecionados Simples
	- $5.1 -$ Clique em novo $\frac{3}{3}$ e informe a data. Coloque uma observação e o número do processo

(ambos opcionais). Clique em confirmar<sup>\*</sup>

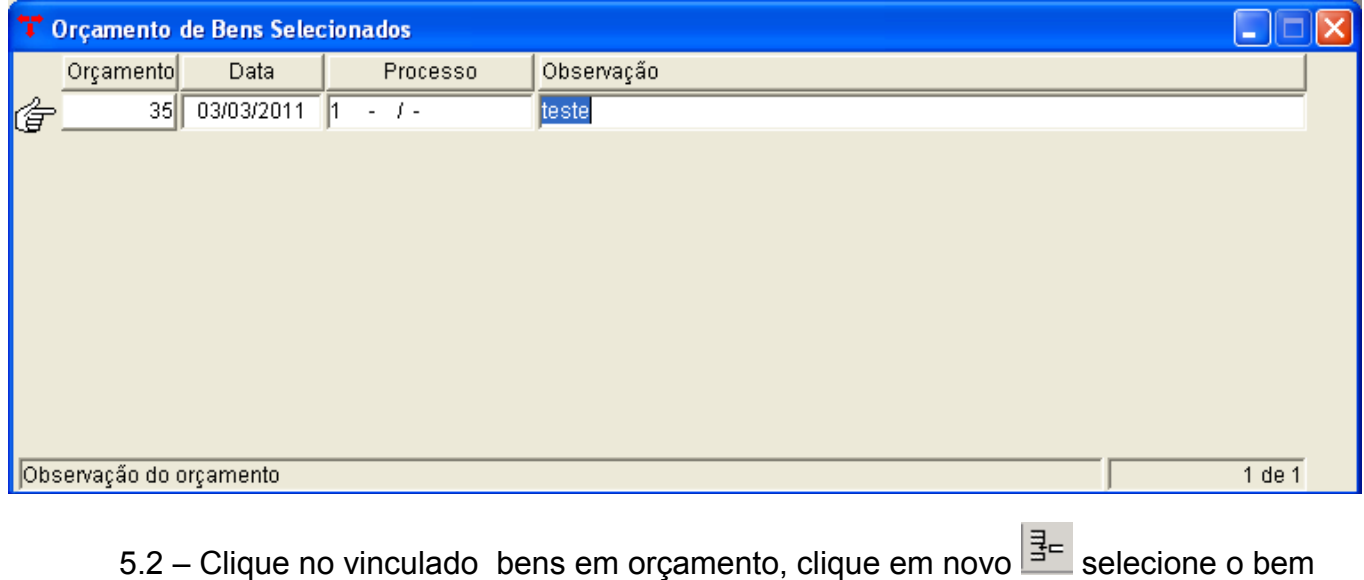

desejado, descreva o problema do bem e clique em confirmar

- 5.3 Retorne para capa do orçamento e clique no vinculado fornecedores de orçamento.
- 5.4 Clique em novo $\frac{3}{3}$ . Informe o fornecedor, e confirme  $\checkmark$ .

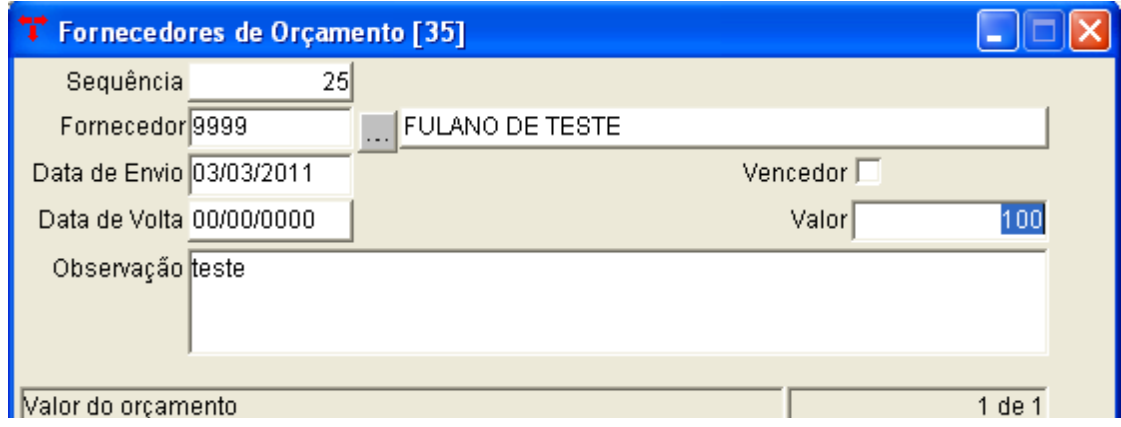

5.5 – Quando o bem retornar do orçamento informe a data do retorno e o valor do

orçamento, e se desejar incluir mais fornecedores repita o passo 5.4.

# **Obs.: Poderá ser informado o vencedor do orçamento marcando a opção "Vencedor".**

#### **6 - CONSERTO DE BENS**

- Menu do Usuário
	- Controle Patrimonial Atendimento Direto
		- Conserto de Bens Selecionados Simples
	- 6.1 Clique em novo  $\frac{3}{3}$ . Informe a data do conserto, prazo, orçamento (quando houver) e

clique em confirmar

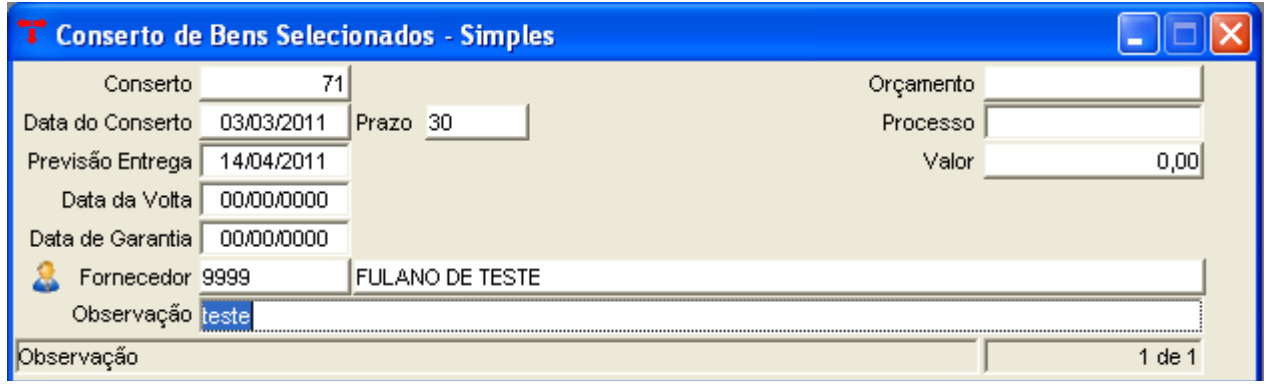

6.2 – Clique no vinculado "bens em conserto" (caso fosse vinculado o orçamento essa tela já

 $\blacksquare$ 

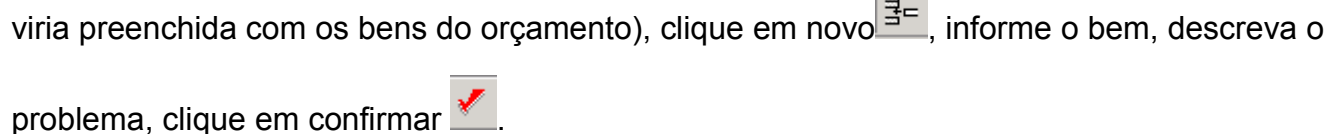

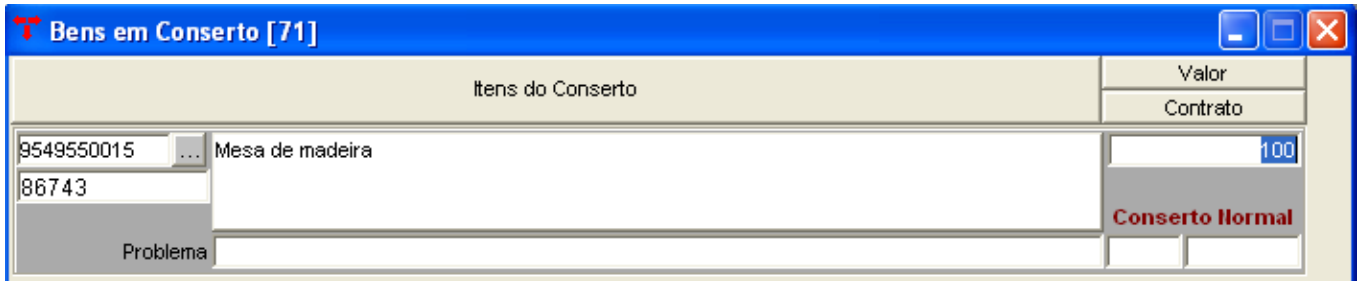

6.3– Quando o bem retornar do conserto localize o conserto, informe a data do retorno e

clique em confirmar

#### **7 - BAIXA DE BENS**

- Menu do Usuário
	- Controle Patrimonial Atendimento Direto
		- Bens Móveis Simples
	- 7.1 Localize o bem e clique em  $\bullet$  Baixa de Itens Simples.

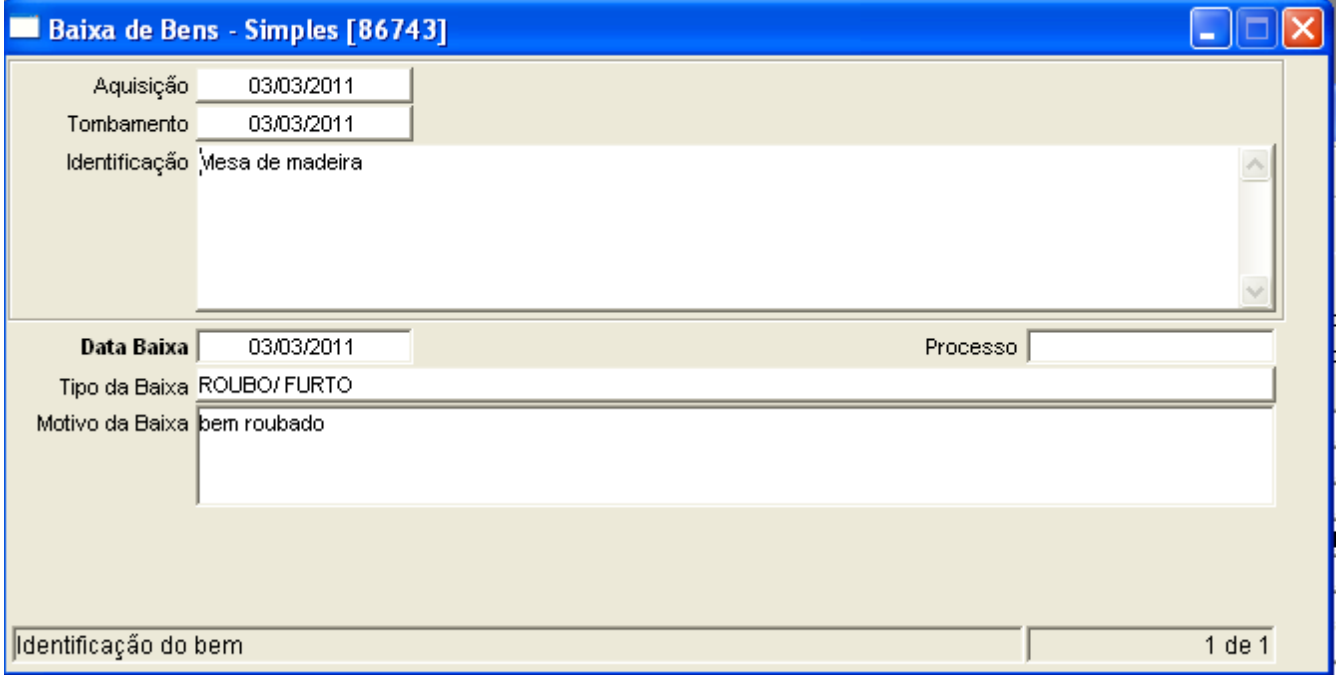

7.2 – Informe a Data da baixa, o tipo e o motivo e clique em confirmar

A Situação do Bem passará pra **BAIXADO** e ele não poderá mais ser movimentado.

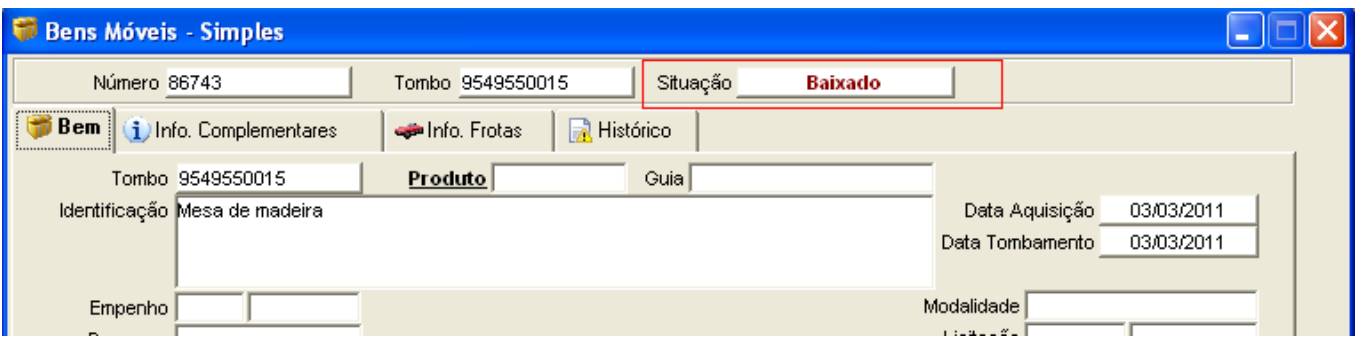

7.3 – Caso necessite desfazer a baixa localize o item baixado, clique em  $\delta$  Baixa de Itens

– Simples e apague a data da baixa.

A situação passará para **NORMAL** e poderá ser movimentado novamente.

#### **8 - REQUISIÇÃO DE BENS – PATRIMÔNIO**

- Menu do Usuário
	- Controle Patrimonial Atendimento Direto
		- Requisição Atendimento Direto Simples

8.1 – Clique em novo  $\frac{3}{3}$ . Informe o Local, automaticamente será preenchido o respectivo almoxarifado.

8.2 – Clicar em Confirmar, neste momento a situação da requisição passou para "Digitada".

8.3 – Clique no Vinculado "Itens da Requisição - Atendimento Direto" e informe o código do produto e a quantidade solicitada.

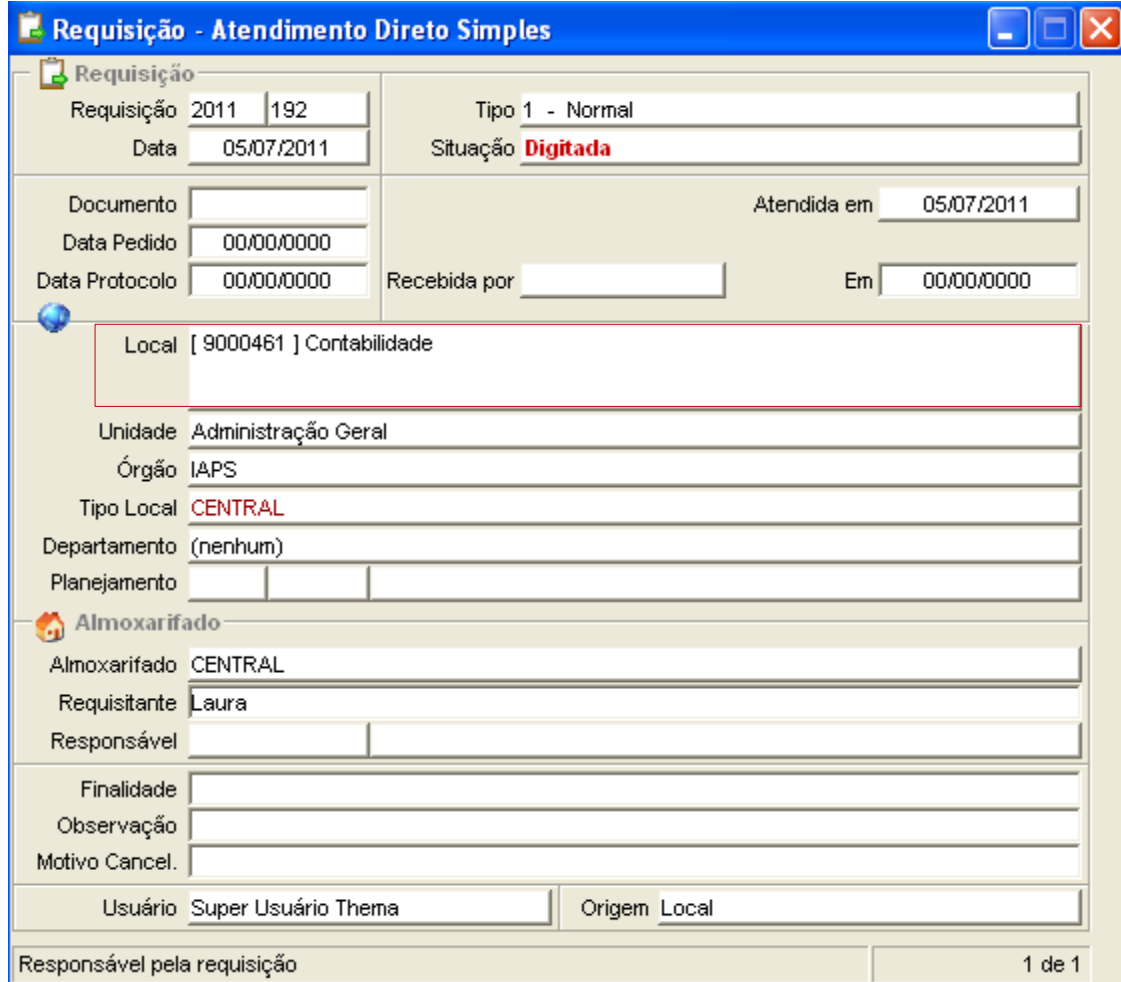

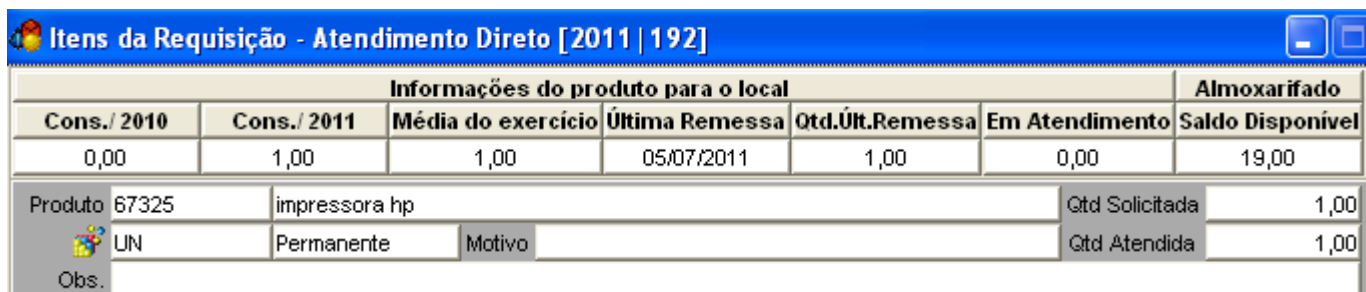

8.4– Clique em confirmar (  $\leq$  ) e caso necessário, adicione mais produtos clicando em

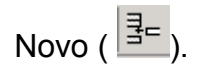

8.5 – Clicar em Confirmar e após abrirá a tela abaixo:

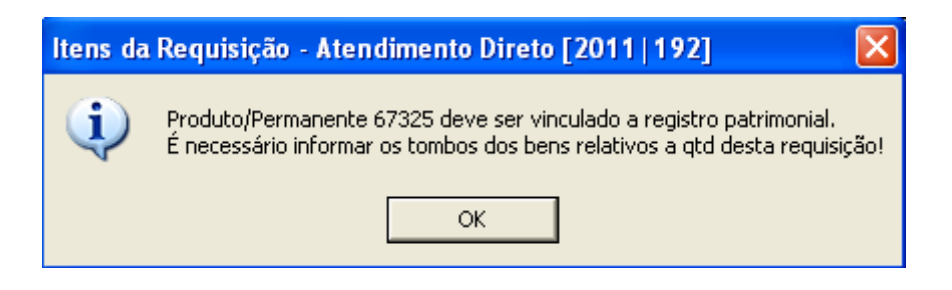

8.6 – Abrirá a tela "Itens da requisição – Tombamentos simples", após clique em "Novo" e abrirá a tela abaixo:

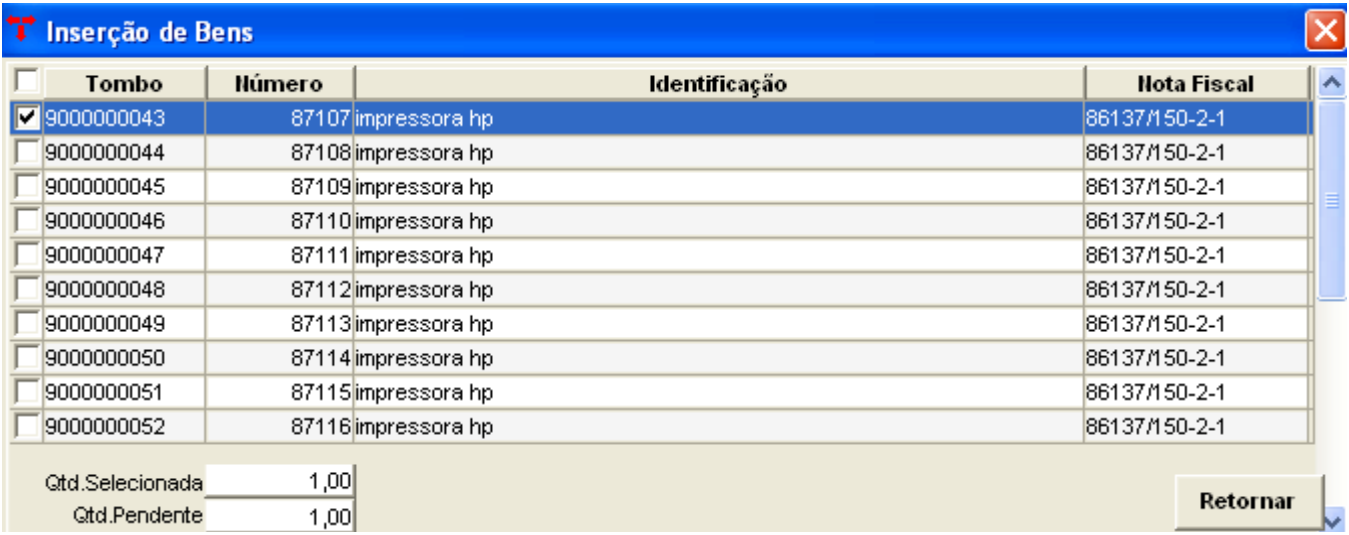

8.7 – Selecione o(s) tombo(s) que correspondem à solicitação e clique em "Retornar".

- 8.8 Clicar em Fechar .(  $\frac{1}{10}$ ) Neste momento a situação da requisição ficará "Fechado".
- 8.9 Clicar em Atualizar. ( a) A requisição passará para "Atendida".
- 9.0 A requisição poderá ser estornada em "Estornar" ( $\vert\bm{\chi}\vert$ ).